## RibEye Simulator Version 3 June 2023

Introduction:

The RibEye Simulator is a PC based program that simulates the Ethernet communication protocol of the RibEye measurement system. For more information on the RibEye communication protocol download the latest version from the RibEye tab of the Boxboro Systems website (www.boxborosystems.com)

The simulator program supports all current RibEye models. The program can run on Windows 7 and Windows 10. The program is written in National Instruments Labwindows CVI 2020, and the installer will install the Labwindows run-time engine on the target PC.

## Installation:

Download the installation program from the RibEye tab of the Boxboro Systems website and unzip it to a new folder. Run setup.exe and follow the instructions on the screen.

## Operation:

When you start the program, Resim.exe, you will see the following screen (Figure 1):

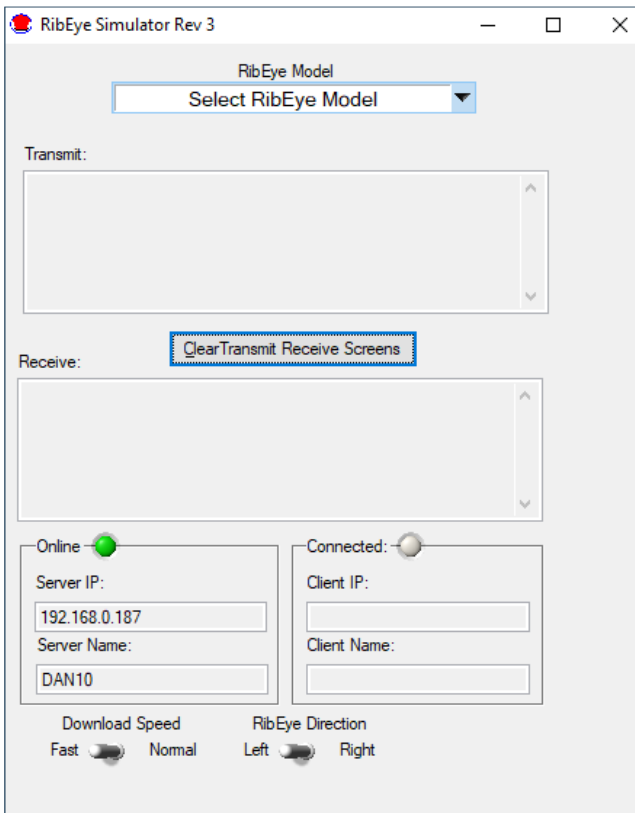

Figure 1. Simulator program at startup

The program will automatically set up a TCP server, and show the IP address of the PC. To start the simulator, select a RibEye model from the drop-down box at the top. When your application program connects to the simulator, the connected light will turn green, and the IP address of your computer will be shown as the client. Note that you can run your application on the same PC as the server, as shown in the screen below. You can also run your program from another computer on the same LAN.

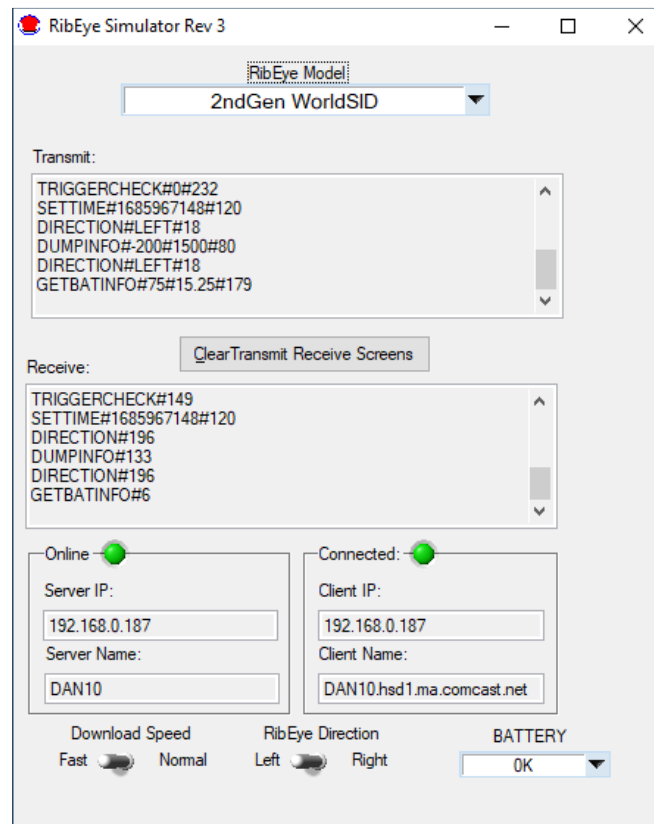

Figure 2. Simulator screen after conection

Commands that you send will be shown in the Receive box. RibEye responses are shown in the Transmit box.

Table 1 shows the data the Simulator will generate for the RibEye commands for all of the models.

For the CURRENT POSITIONS command the simulator will generate data for the LED positions as follows:

LED Number. Axis where the axis is 1 for X, 2 for Y and 3 for Z For example, for Led#1 X data will be 1.1, Y data is 1.2, and Z data will be 1.3

On startup, the program will simulate a RibEye powered up with test data in flash memory, with the data begin time of –500ms (-200ms for WorldSID) and a data end time of 1500 ms.

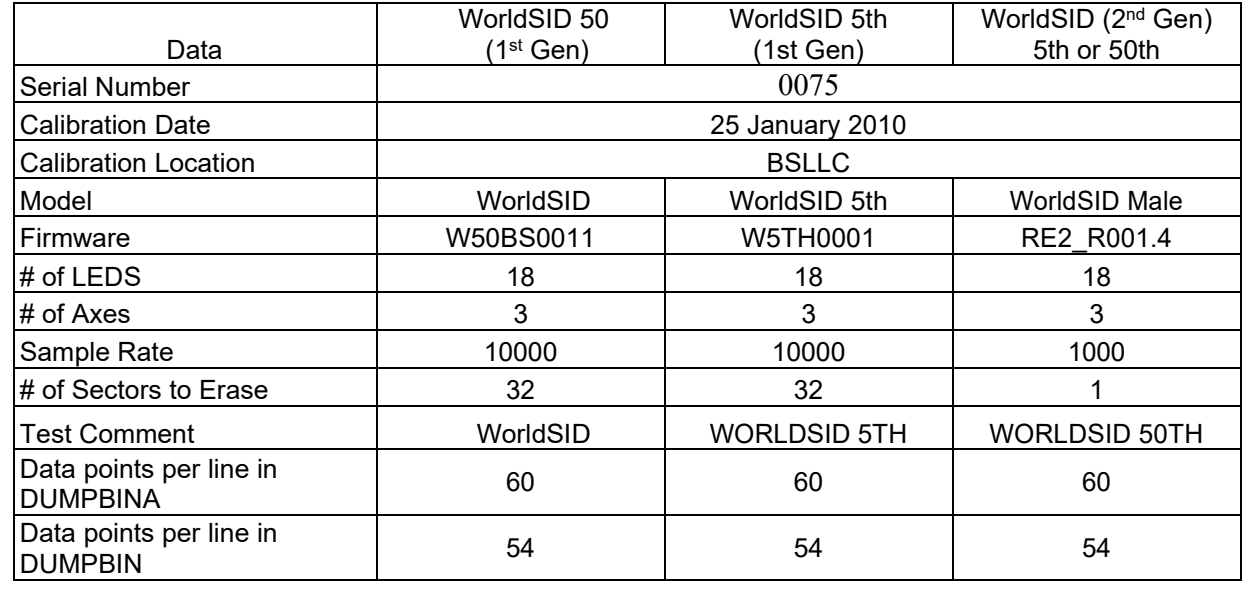

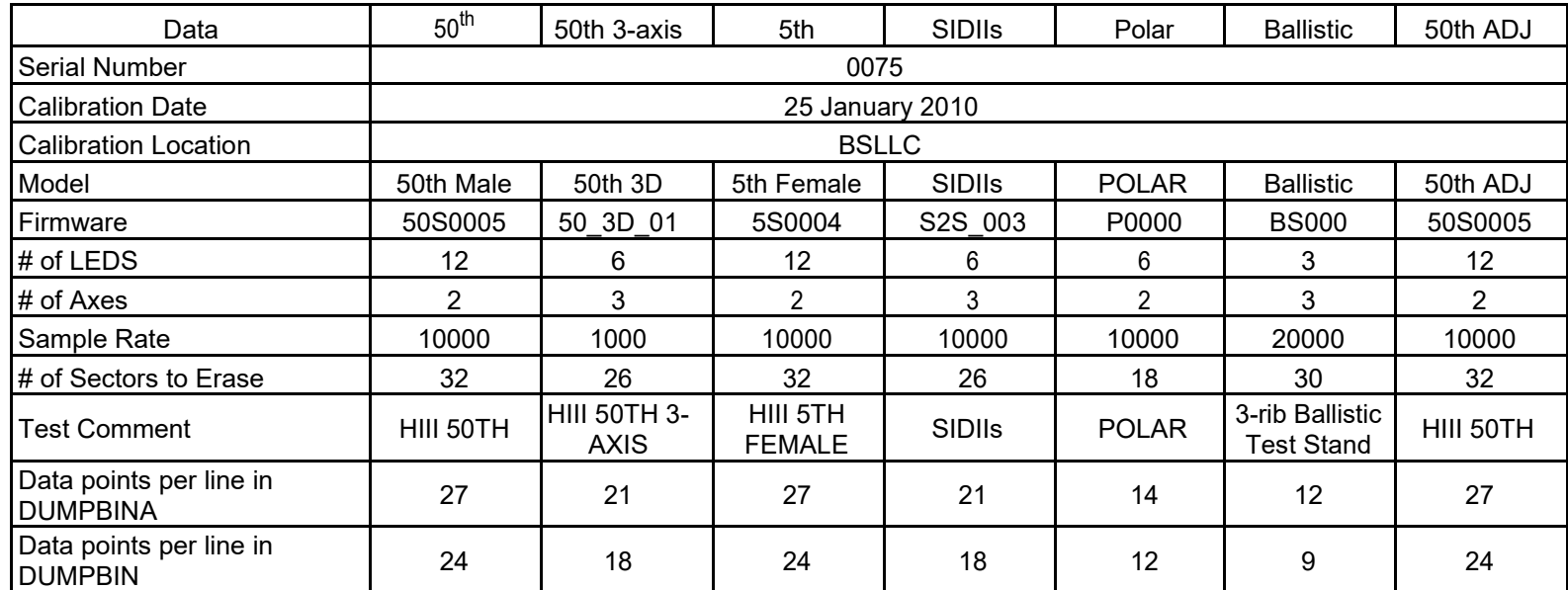

Table 1. Data reported by Simulator for each RibEye Model

If you erase the memory using the Erase command, and ARM and Trigger the RibEye, you can have up to 30 seconds of data (25 seconds for WorldSID, 180 seconds for 2<sup>nd</sup> Gen WorldSID), simulating the DRAM storage in the RibEye.

When you send an ARM command to the RibEye Simulator a Trigger button will appear on the screen. This button simulates a hardware trigger. Note that you can also generate a software trigger using the T# protocol command. The trigger button is shown on the screen below. (figure 3).

The Trigger button will also appear if you send an ARMTRIGGER command for a trigger check routine. If you click the trigger button after an ARMTRIGGER command, then when you send a TRIGGERCHECK command it will return a 1.

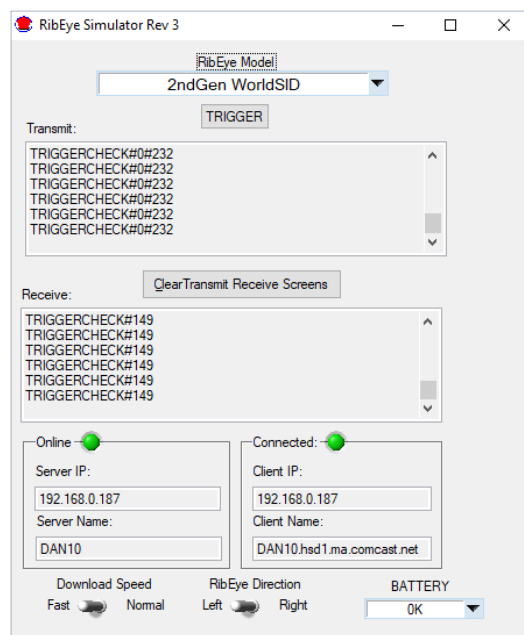

Figure 3. Simulator screen showing Trigger button

Second Generation RibEye will also show a Battery status drop-sdown box o the lower right side. The box can be set to:

- "OK" and will report 75% charge and 15.2 volts
- "NOT FOUND" to simulate a battery not plugged in
- "DISCHARGED" to simulate a battery monitor chip that has been reset due to a battery dropping below 3 volts.

Note that there is a Download Speed toggle switch on the bottom of the screen. In the FAST position the simulator downloads data much faster than an actual RibEye can because the PC Ethernet communications are much faster than the RibEye. In the NORMAL position the simulator slows down communications to the typical RibEye speeds.

Second Generation WorldSID RibEyes have faster Ethernet communications, so the Fast position of the Download Speed button should be used.

When downloading data from the RibEye using the DUMPBIN or DUMPBINA commands, pretrigger data for each channel the data will be: led number  $*10 + axis$  number post trigger data will be: led number \*10 +10+axis number/10

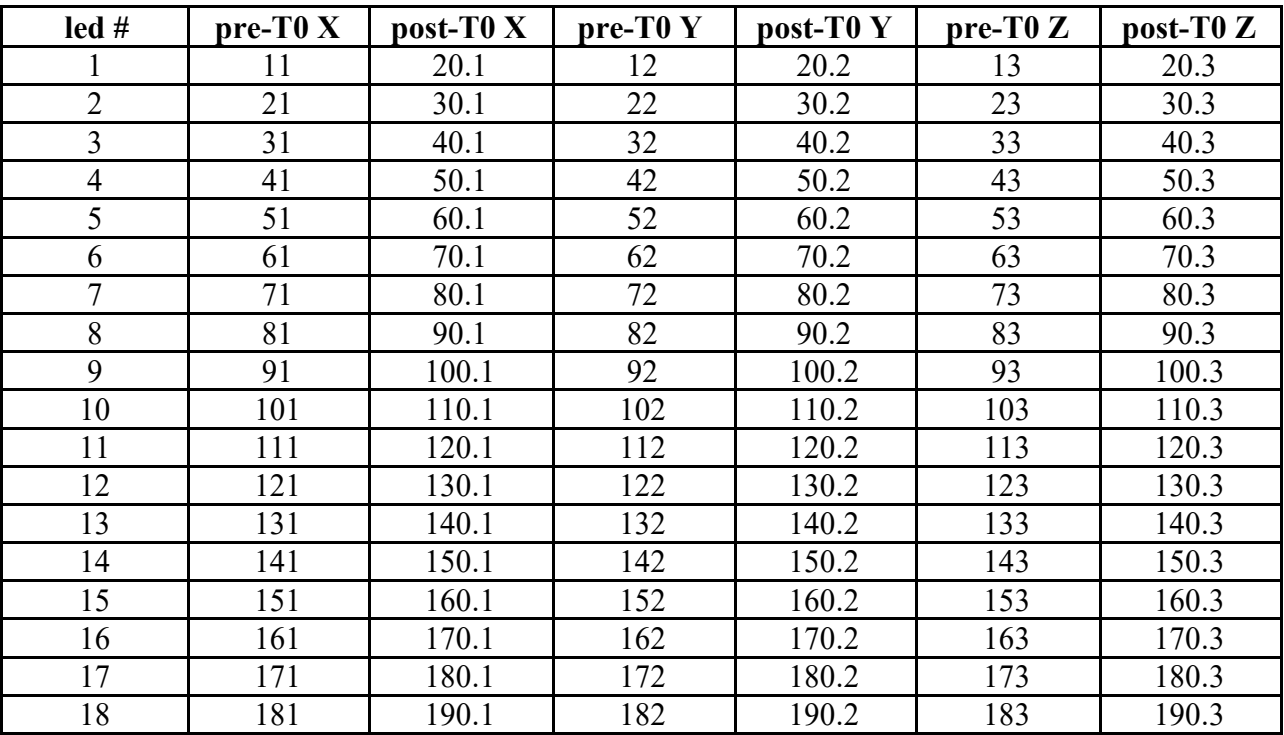

Table 2 shows an example for the WorldSID simulated data. Figure 4 shows a plot of the simulated data for a WorldSID, ribs 1-3, leds 1-9

Table 2. Pre and Post Trigger DUMPBIN data for a WorldSID

The DUMPBINA command appends the ambient light data for each sensor to the data stream. The ambient light data, in counts, will always be 1000 for sensor 1, 2000 for sensor 2, 3000 for sensor 3 etc. Note that the WorldSID has 6 sensors.

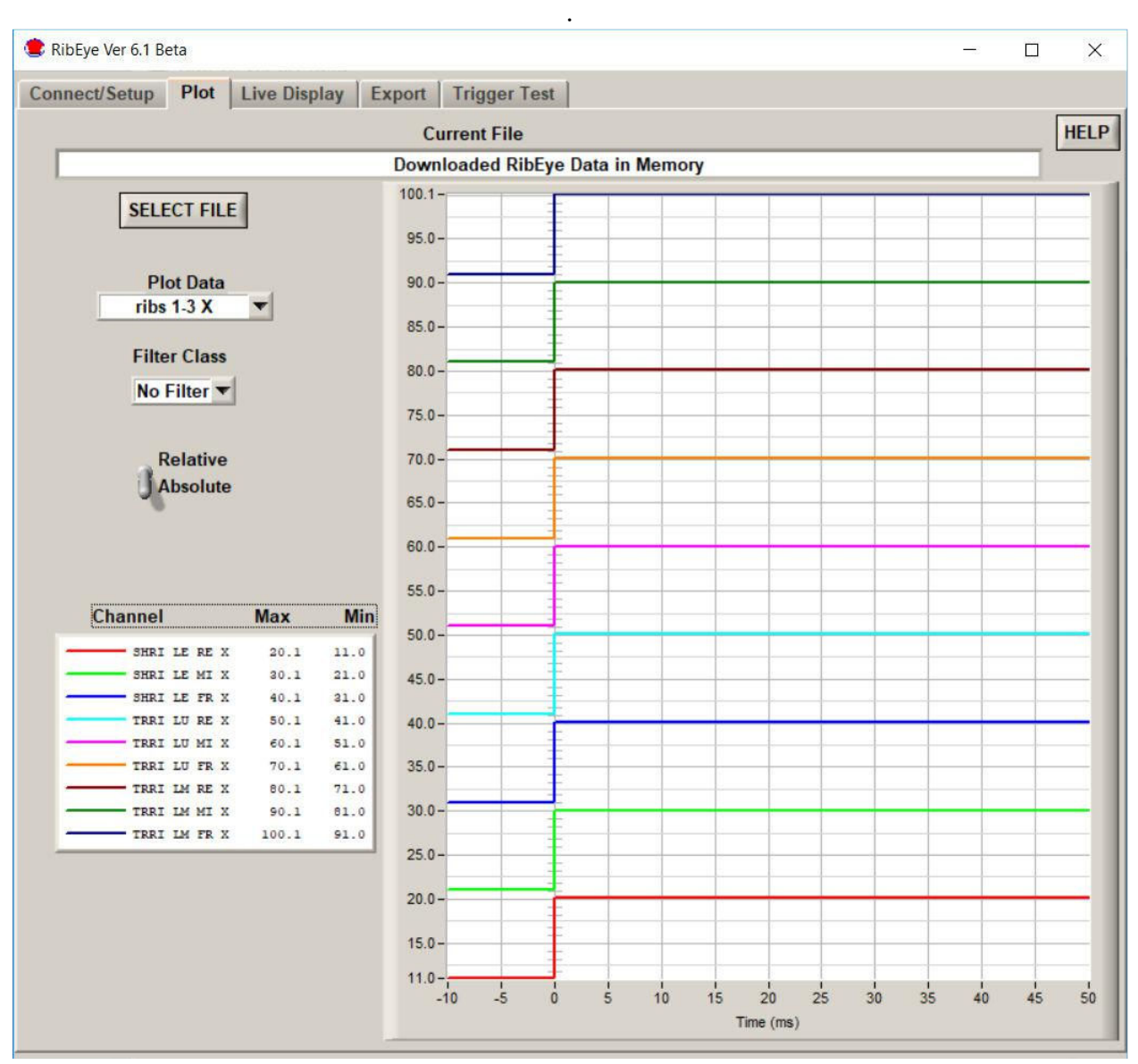

Figure 4. Sample Data from RibEye Simulator – WorldSID Ribs 1-3 X data

Direction Command and Toggle switch:

The simulator screens have a RibEye direction toggle switch on the bottom. For WorldSID, SIDIIs, and Polar RibEyes a Direction command will respond with the switch setting telling you which impact side the RibEye is monitoring, Left or Right. For all other models, the RibEye is always facing the center in the X direction, and the Direction command is not implemented and will return the ?2 bad command response.

Note that when a WorldSID RibEye is installed in a dummy the appropriate calibration curve must be loaded into the RibEye ( $1<sup>st</sup>$  Gen) or the Direction setting must be changed ( $2<sup>nd</sup>$  Gen) This will be done in the ATD lab using Boxboro Systems software.